# 升級WAP125上的韌體

# 目標 Ī

新的韌體版本是對以前體體版本的改進。進行升級時,可以增強網路裝置的效能。可通過以下 方式下載韌體檔案:

• 簡單式檔案傳輸通訊協定(TFTP) — 使用者資料包通訊協定(UDP)檔案傳輸通訊協定,通 常用於分發軟體升級和組態檔。使用TFTP使用者端時,系統會從TFTP伺服器下載檔案。

● 使用安全套接字的超文本傳輸協定(HTTP/HTTPS) — 使用Web瀏覽器傳輸檔案的協定。

本文檔介紹如何通過HTTP/HTTPS客戶端或TFTP伺服器交換和升級WAP125上的韌體。

提示:升級韌體時,建議在電腦上使用有線連線,以避免升級過程中中斷。

# 適用裝置 Ĭ.

• WAP125

## 軟體版本

● 1.0.0.4

# 升級韌體 Ī

附註:開始升級程式之前,請確保您已從思科網站下載裝置的最新韌體。要檢查最新更新,請 按一下[此處](https://software.cisco.com/download/release.html?mdfid=286314846&flowid=82828&softwareid=282463166&release=1.0.0.4&relind=AVAILABLE&rellifecycle=&reltype=latest)。

步驟1.登入到WAP的基於Web的實用程式,然後選擇Administration > Firmware。

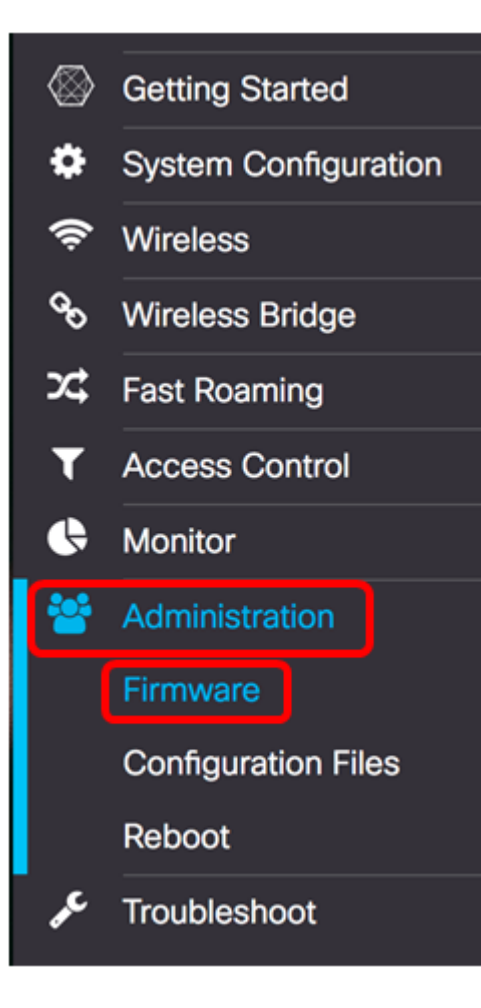

#### 「韌體」區域說明如下:

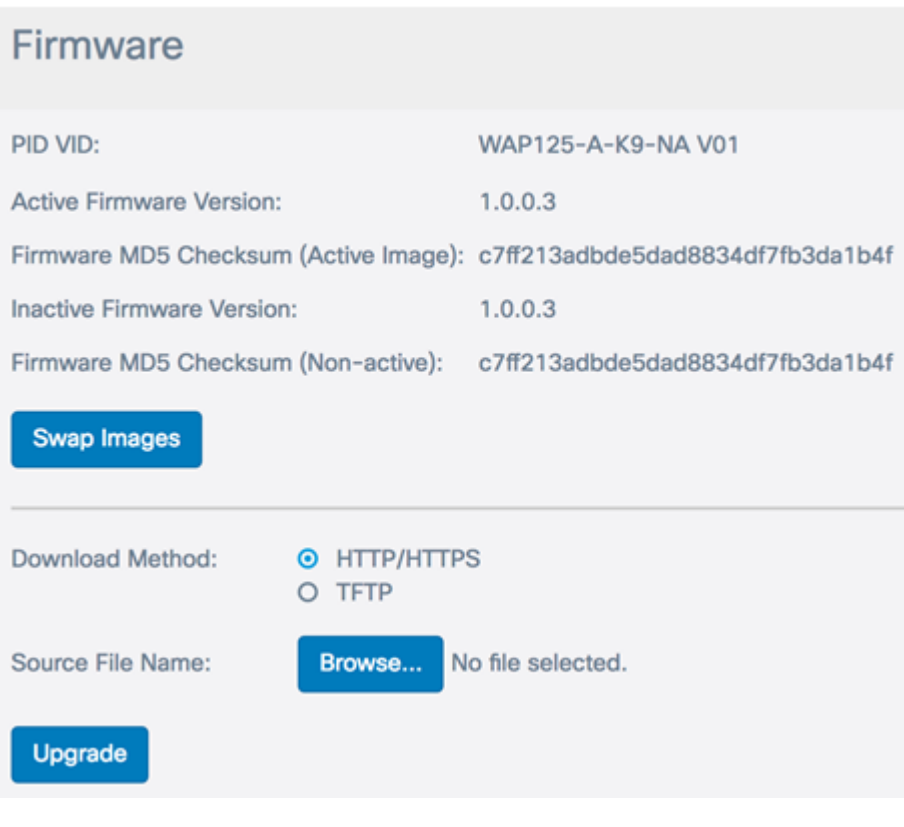

- PID VID 顯示接入點的產品ID和供應商ID。
- 活動韌體版本 顯示當前韌體版本。
- 韌體MD5校驗和(活動映像) 32個字元的十六進位制數字或128位加密方法。MD5演 算法使用公共密碼系統加密資料。
- 非活動韌體版本 升級韌體時,將以前的版本儲存為非活動韌體版本。
- 韌體MD5校驗和(非活動) 輔助32個字元的十六進位制數或128位加密方法。MD5演 算法使用公共密碼系統加密資料。

步驟2.在Download Method區域,選擇單選按鈕以確定獲取下載的方法。選項包括:

- HTTP/HTTPS 如果選擇此選項,請通過<u>HTTP/HTTPS繼續升級</u>。
- TFTP 如果選擇此選項,請繼續通過TFTP<u>伺服器進行</u>升級。

附註:在此範例中,選擇HTTP/HTTPS。

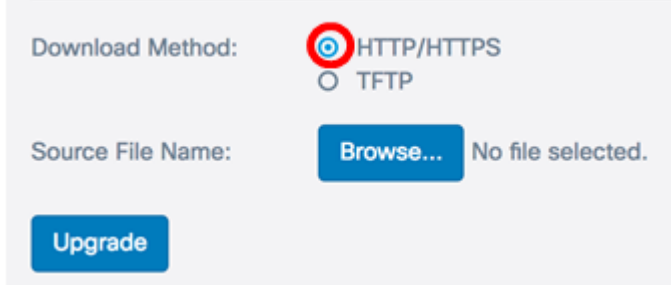

### <span id="page-2-0"></span>通過HTTP/HTTPS升級

步驟3.按一下Browse...取得檔案以進行升級。提供的韌體升級檔案必須是.tar檔案。請勿嘗試 使用.bin或其他檔案格式進行升級,因為這些型別的檔案無法正常工作。檔名不能包含空格和 特殊字元。

附註:在本示例中,選擇了WAP125\_1.0.0.4.tar。

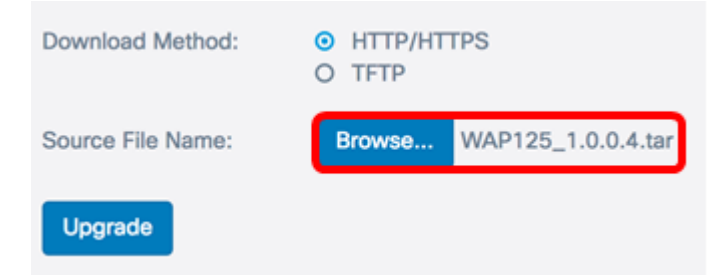

步驟4.按一下Upgrade以應用新的韌體。

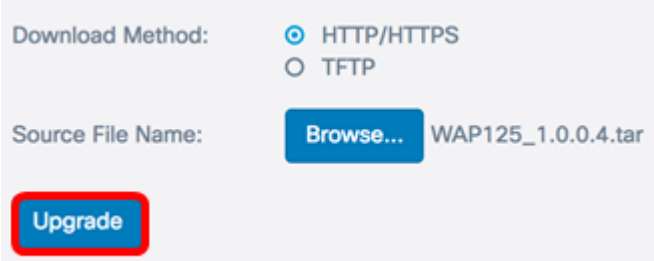

Upgrade按鈕上方將顯示一個進度條,其中附有註釋,通知您上傳新韌體可能需要幾分鐘。

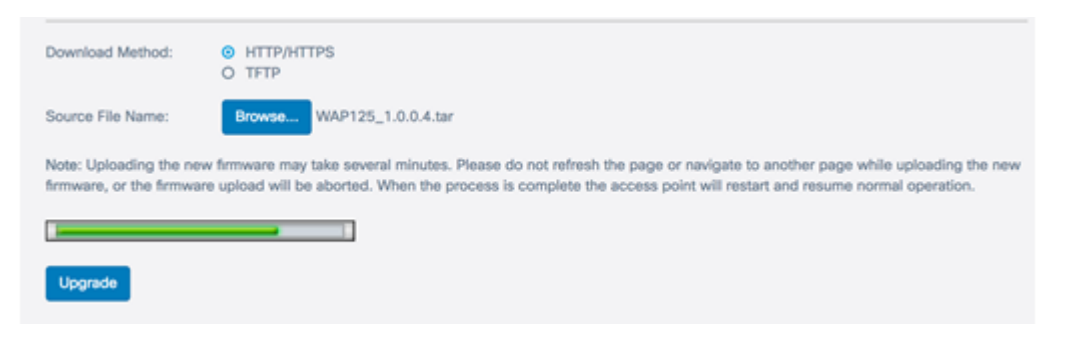

一旦將韌體上傳到WAP,頁面將會更改,並在裝置重新啟動時顯示一系列說明。

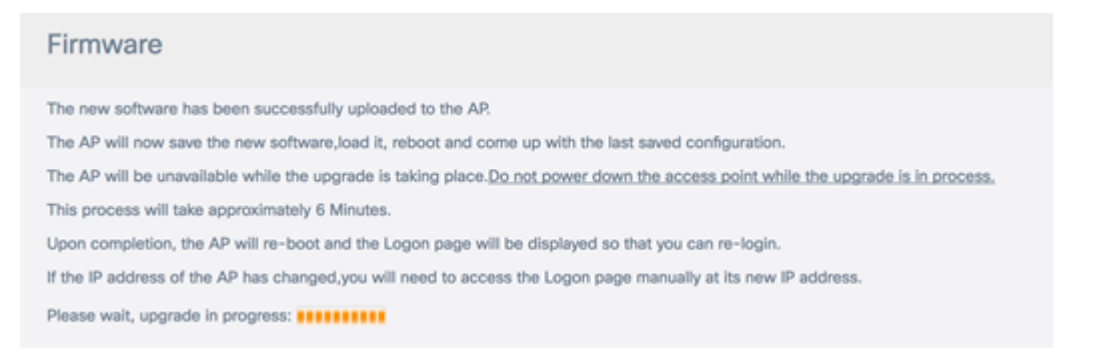

步驟5.重新啟動WAP後,重新登入到基於Web的實用程式,然後選擇Administration > Firmware以驗證新的韌體版本。

Active Firmware Version現在應顯示最新的韌體版本。

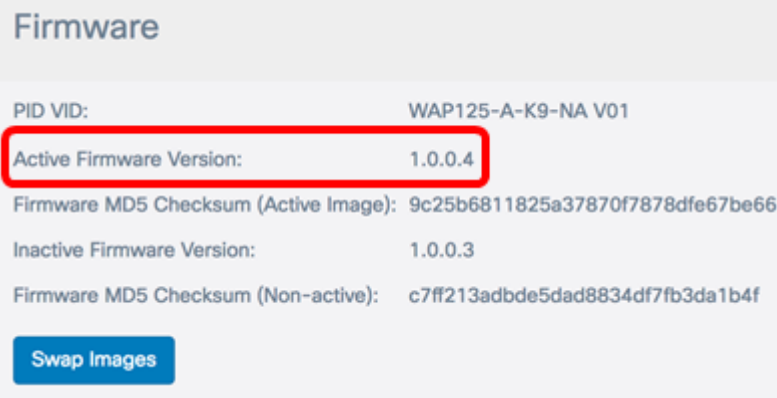

現在,您應該已經通過HTTP/HTTPS成功升級WAP125。

# <span id="page-3-0"></span>通過TFTP伺服器升級

步驟3.在Source File Name欄位中,輸入將上傳到WAP的來源檔案的名稱。提供的韌體升級 檔案必須是.tar檔案。請勿嘗試使用.bin或其他檔案格式進行升級,因為這些型別的檔案無法正 常工作。檔名不能包含空格和特殊字元。

**附註: 本示例使用WAP125 1.0.0.4.tar。** 

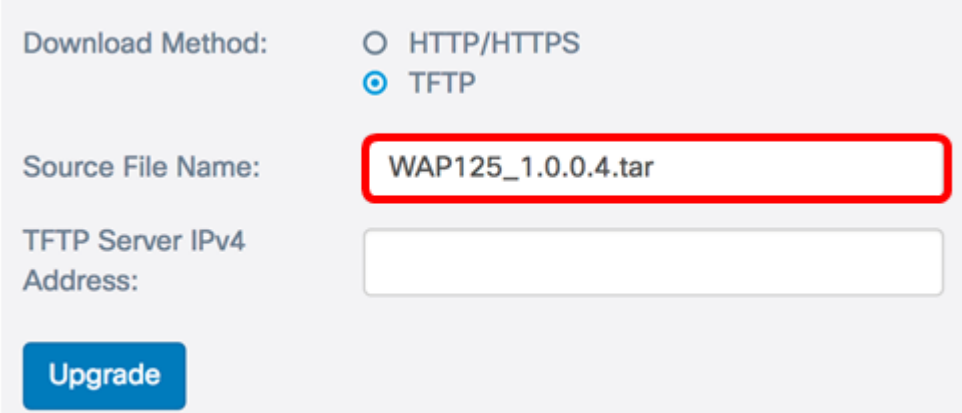

步驟4.在「TFTP Server IPv4 Address」欄位中,輸入韌體所在的TFTP伺服器的IP位址。

附註:本示例使用192.168.100.145。

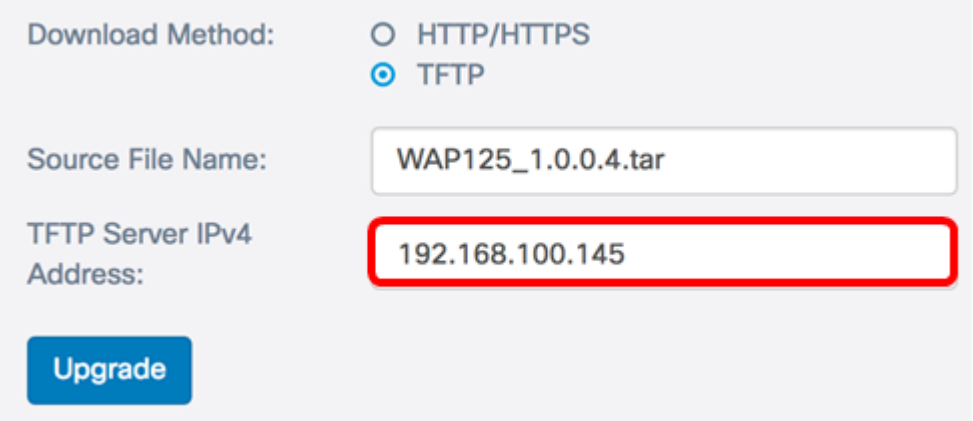

#### 步驟5.按一下Upgrade。

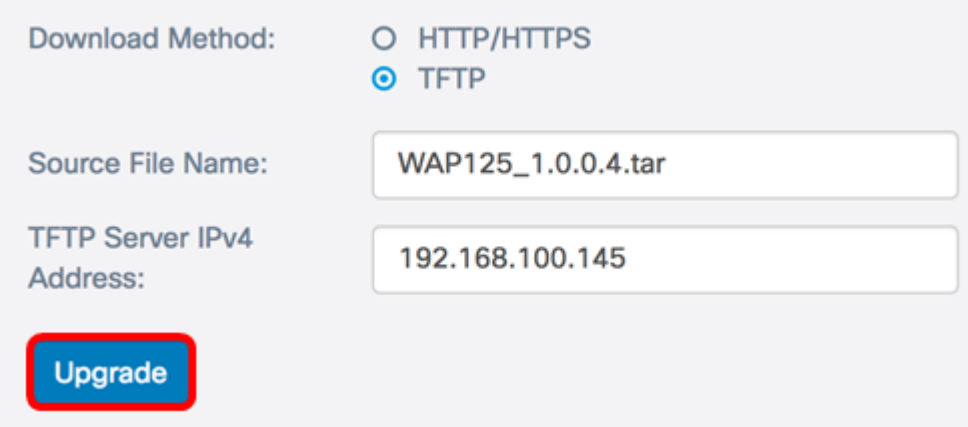

Upgrade按鈕上方將顯示一個進度條,其中附有註釋,通知您上傳新韌體可能需要幾分鐘。

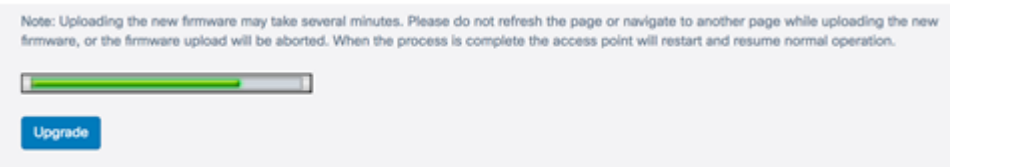

步驟6.一旦將韌體上傳到WAP,頁面將更改並在裝置重新啟動時顯示一系列說明。

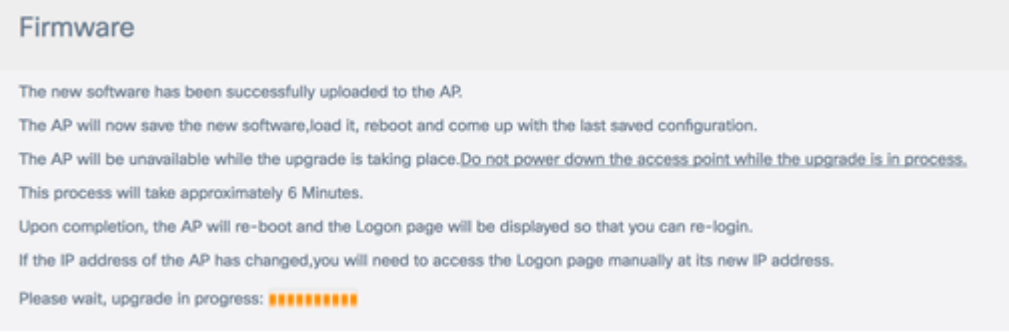

步驟7.重新啟動WAP後,重新登入到基於Web的實用程式,然後選擇Administration > Firmware以驗證新的韌體版本。

活動韌體版本現在應顯示最新版本。

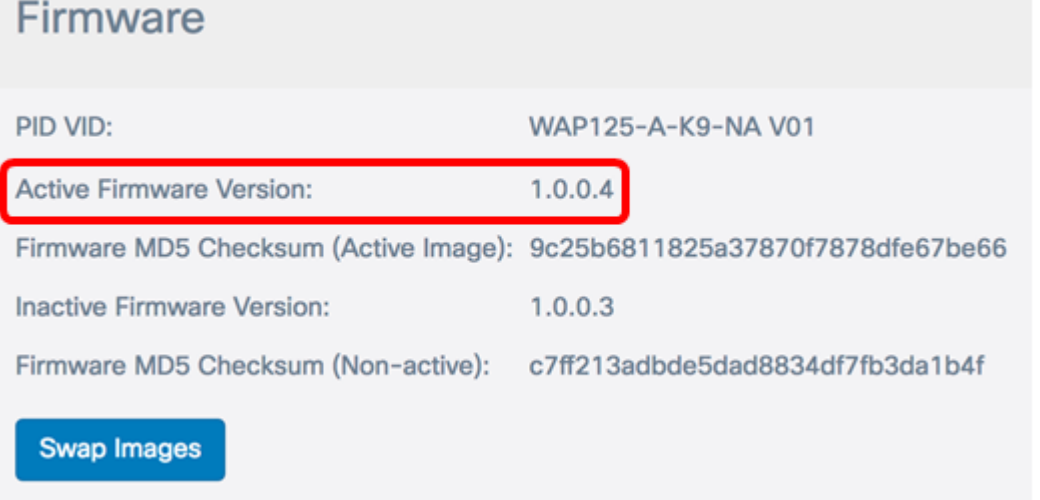

您現在應該已經通過TFTP伺服器成功升級了WAP125。

## 交換韌體

WAP通常有兩個韌體映像或檔案。這樣,如果一個韌體檔案由於任何原因發生故障,另一個 韌體檔案可以使用備份或非活動檔案。您也可以選擇使用一種方式而非另一種方式。

步驟1.在Firmware區域中,按一下Swap Images按鈕。

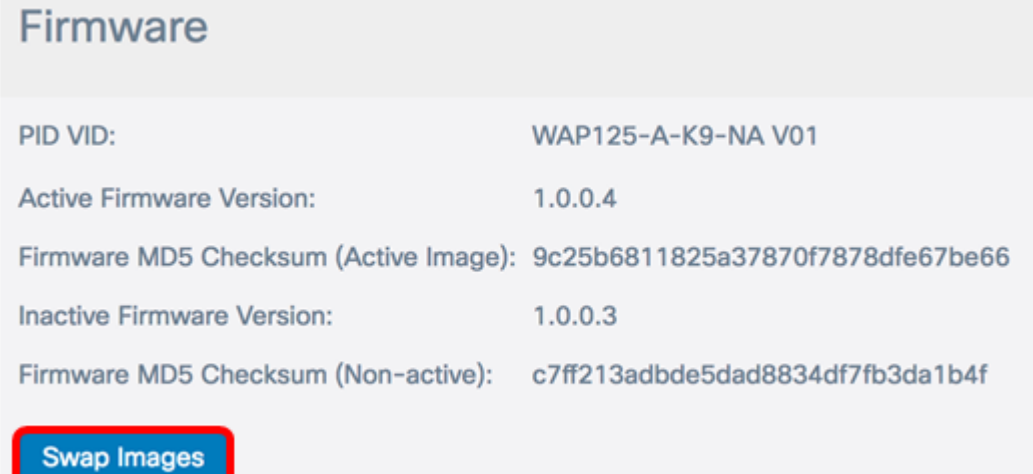

#### 步驟2.彈出視窗將提示您確認切換到次映像。按一下OK繼續。

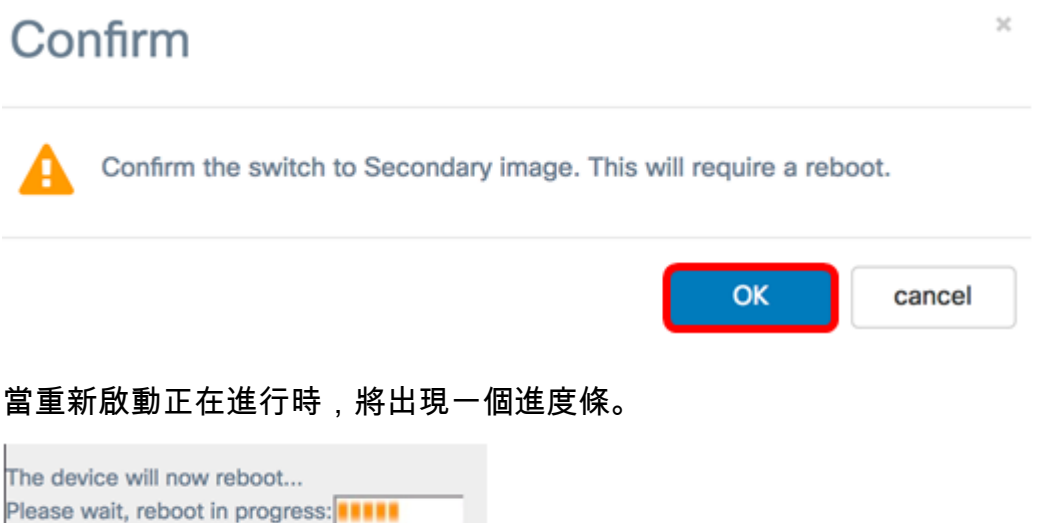

### 步驟3.重新登入到WAP的基於Web的實用程式,然後選擇Administration > Firmware。

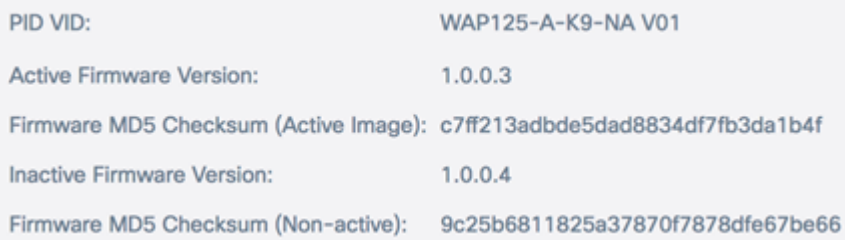

現在,您應該已經成功地將非活動韌體交換為活動韌體。